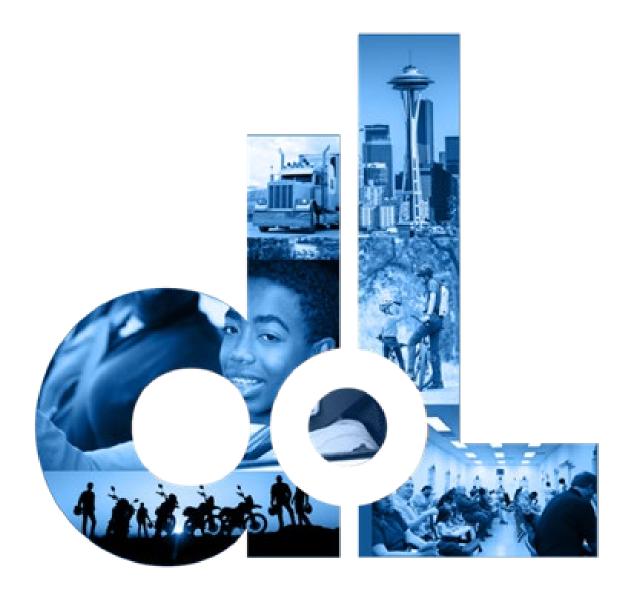

# Driver Information and Adjudication System (DIAS)

E-Services User Guide

Rev 3/5/2024

**Washington State Department of Licensing** 

# **Table of Contents**

| Introduction                                        | 3  |
|-----------------------------------------------------|----|
| Getting Started                                     | 4  |
| User Roles                                          | 4  |
| Register for a License eXpress for Business Account | 5  |
| Join License eXpress                                | 5  |
| Multi-Factor Authentication Process                 | 7  |
| Complete the Registration Process                   | 8  |
| Request Administrator Access                        | 9  |
| Manage Users Functions                              | 11 |
| Searching for Drivers                               | 14 |
| Search by Driver License Number (DLN)               | 14 |
| Search by Driver Name                               | 14 |
| Request an Abstract Drive Record (ADR)              | 15 |
| Submit Court Forms                                  | 16 |
| Abstract of Court Record                            | 16 |
| Deferred Prosecution                                | 26 |
| Notice of Unresolved Traffic Citation               | 32 |
| Other Forms                                         | 39 |
| Pretrial IID                                        | 51 |
| Vehicle Violations                                  | 53 |
| Technical Support                                   | 55 |
| DOL Virtual Assistant                               | 55 |
| Support ID                                          | 56 |

## Introduction

The Department of Licensing provides you with an online service, via License eXpress for Business, for the Driver Information and Adjudication System (DIAS) to submit court forms and request Abstract Driving Records (ADRs).

For more information, contact the Data Services unit at 360-902-3708 or <a href="DataServices@dol.wa.gov">DataServices@dol.wa.gov</a>. This DIAS user guide is not available unless you have a contract with the Data Services unit for this account type.

## **Getting Started**

All License eXpress (LX) for Business users need to register for their own LX Business account. If you already have an LX Business account, you can request to add new services to your existing account. Each business is allowed one account administrator with as many managers and employees, as needed.

## **User Roles**

| Administrators                                    | Managers                                    | Employees                              |
|---------------------------------------------------|---------------------------------------------|----------------------------------------|
| The contract manager or business owner            | Several managers allowed per business       | Several employees allowed per business |
| Only 1 administrator allowed per business         | Generates manager and employee access codes | Performs account functions only        |
| Generates access codes for managers and employees | Changes access for managers and employees   |                                        |
| Changes access for managers and employees         | Removes access for managers and employees   |                                        |
| Removes access for managers and employees         | Performs account functions                  |                                        |
| Performs account functions                        |                                             |                                        |

## Register for a License eXpress for Business Account

Use the following steps to register a new account. Make sure to use a valid email address and write down your username and password. If you currently have a License eXpress account, skip to the <u>Multi-Factor Authentication Process</u>.

## **Join License eXpress**

- 1. Access the <u>secure.dol.wa.gov</u> website.
- 2. Click the **Join now!** button.

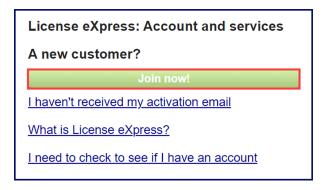

3. Click the License express for business radio button and click Continue.

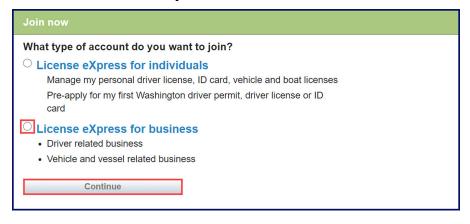

4. Enter the applicable information in the First name, Last name fields, and click **Continue**.

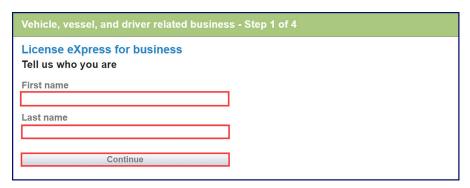

5. Enter the applicable information in the Username, Email, Confirm email fields, and click **Continue**.

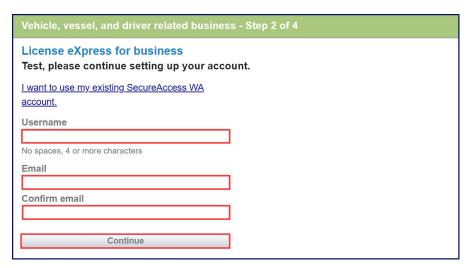

6. Enter the applicable information in the Password, Confirm password fields, and click **Register me**.

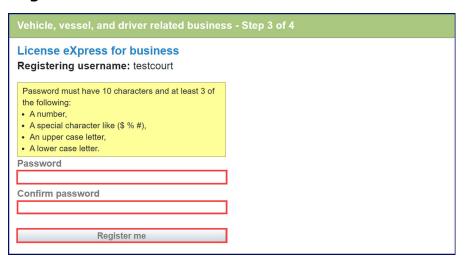

7. Check your email account and click the **activation** hyperlink. This hyperlink directs you to Secure Access Washington (SAW) to complete the Multi-Factor Identification (MFA) process before you complete registration process. The email comes from <a href="mailto:noreply@dol.wa.gov">noreply@dol.wa.gov</a>.

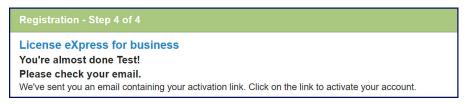

#### **Multi-Factor Authentication Process**

1. Enter your Username, Password, and click the **Login** button after clicking the activation hyperlink from your email.

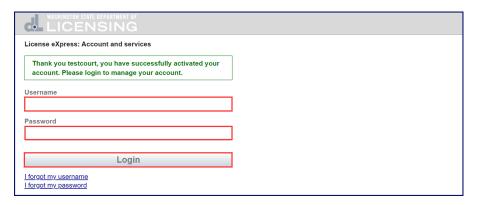

- 2. Click the **Choose Method** button to receive the code in your email that you'll need for the next step.
- 3. Enter the Code sent to your email and click **Submit**.
- 4. Click the **Yes, remember my device** checkbox, if applicable, and click **Submit**. The MFA authentication process is complete. Continue registering your account.

## **Complete the Registration Process**

1. Enter the appropriate information in the Phone number field and click **Next**. The Extension field is optional.

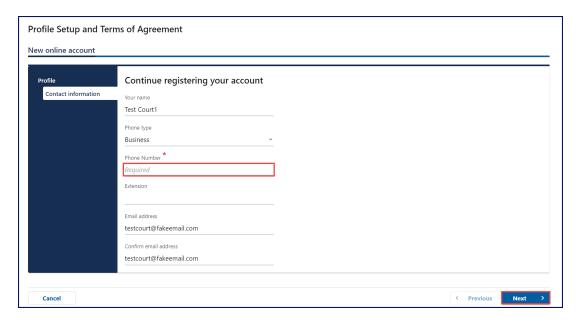

- 2. Enter the applicable information in the following required fields and click **Next**:
  - a. Street address
  - b. City
  - c. Zip code

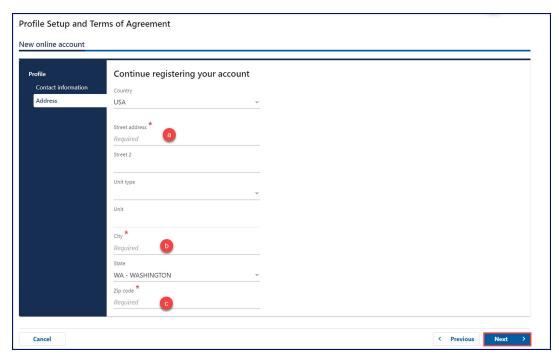

3. Review to verify the address entered and click Next.

4. Click the I agree to the terms of service above. checkbox and click Next.

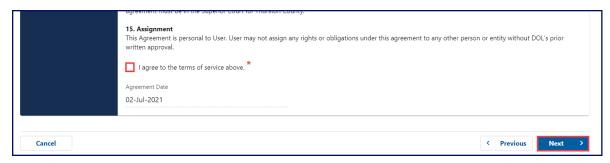

- 5. Review the Summary section and click **Submit**.
- 6. Click the **Print** button to print the transaction confirmation or click **Continue** to go to your homepage. You successfully registered your License eXpress for Business account.

## **Request Administrator Access**

Follow the process below if your business account is already established and you are a new administrator for the account. The system allows only one administrator per business.

- 1. Login to License express for Business <u>secure.dol.wa.gov</u>.
- 2. Click the Request access to driver-related services button.

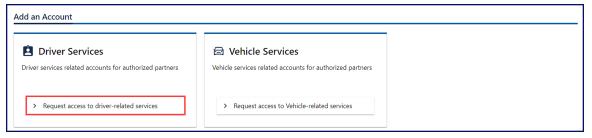

3. Click the **Driver Info. and Adjudication** hyperlink, make sure you have the required information (UBI, TIN or EIN # and Account ID), and click **Next**.

- 4. Enter the applicable information from the following fields and click **Next**:
  - a. Choose a state or federal ID
  - b. State or federal ID
  - c. What is your Driver Information and Adjudication System ID?
  - d. What access level would you like to request?

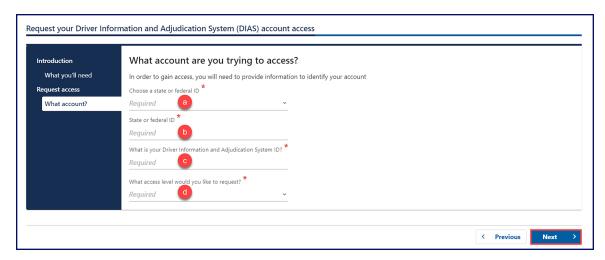

- 5. Enter the appropriate information in the following fields, as applicable, and click **Next**:
  - a. Your name
  - b. Are you the owner or supervisor?
  - c. What is your role in your organization

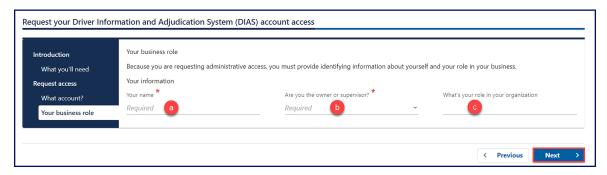

6. Click the I agree to the terms of service above. checkbox and click Next.

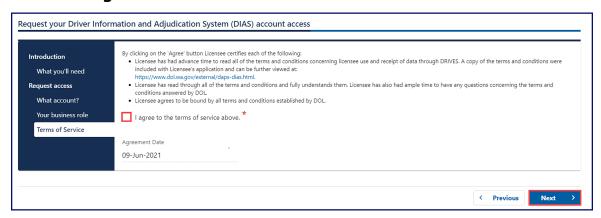

7. Review the Summary screen information and click Submit.

8. Click the **Print** button to print your confirmation or click **Continue**. You will receive an email once DOL approves your access.

## **Manage Users Functions**

The sections below outline how to generate an access code for new managers or employees, how to change their access, and how to remove access.

- 1. Login to License eXpress for Business secure.dol.wa.gov.
- 2. Click the **Driver Info. & Adjudication** hyperlink.

## **Generate Access Code for Manager or Employee**

Click the Create new user access code hyperlink.

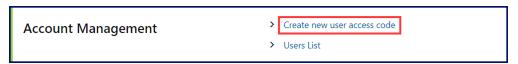

2. Select the applicable **Access Level** from the dropdown menu and click **Submit**. License eXpress automatically sends an email with the access code, which you can send to an employee or manager for them to access the DIAS account. The access code expires after 24 hours.

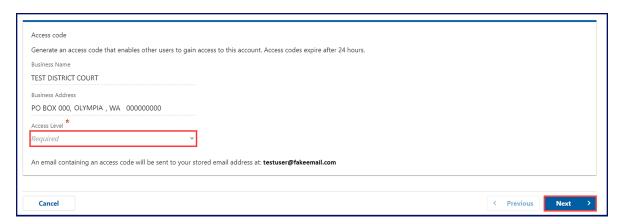

**Note:** A Manager performs actions and manages users. An Employee performs actions but cannot manage users.

## **Manage User Access**

1. Click the **Users List** hyperlink.

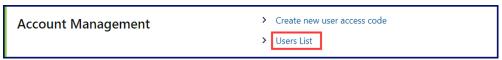

2. Click the **Change Access** or **Remove Access** hyperlinks for the user you want to manage.

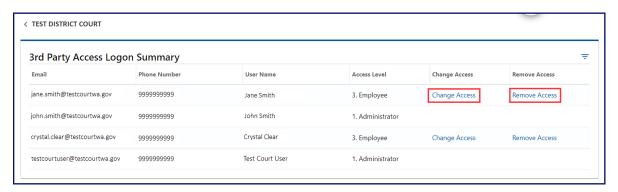

#### **Employee and Manager Access**

The access code, provided to you by the account administrator or manager, expires after 24 hours. Please check the date and time stamp on the original access code email to make sure your code is not expired.

- 1. Login to License express for Business <u>secure.dol.wa.gov</u>.
- 2. Click the Request access to driver-related services button.

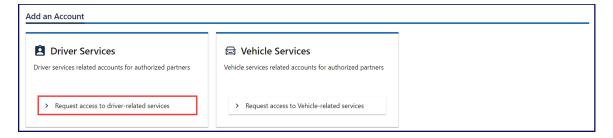

- 3. Click the **Driver Info. and Adjudication** hyperlink.
- 4. Make sure you have the required information (UBI, TIN or EIN # and Account ID) and click **Next**.

- 5. Enter the applicable information from the following fields and click **Next**:
  - a. Choose a state or federal ID
  - b. State or federal ID
  - c. What is your Driver Information and Adjudication System ID?
  - d. What access level would you like to request?

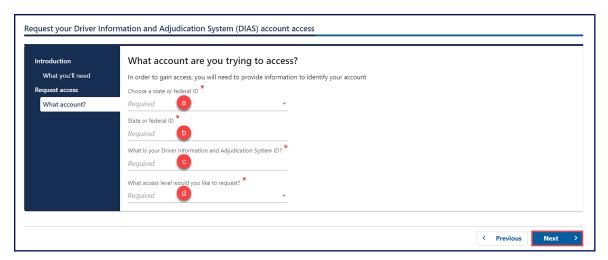

6. Enter the **access code** provided to you by your Administrator or Manager and click **Next**.

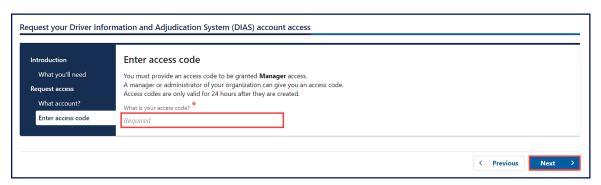

- 7. Review the Summary screen information and click **Submit**.
- 8. Click the **Print** button to print the transaction confirmation or click **Continue**. You now have access to the DIAS account!

## **Searching for Drivers**

- 1. Login to License express for Business secure.dol.wa.gov.
- 2. Click the **Driver Info. & Adjudication** hyperlink.

## **Search by Driver License Number (DLN)**

1. Click the **Driver DLN search** hyperlink.

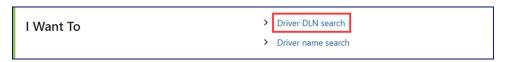

2. Enter the customer DLN and click **Next**. The customer's information displays.

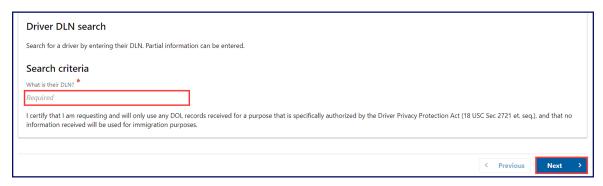

## **Search by Driver Name**

1. Click the **Driver name search** hyperlink.

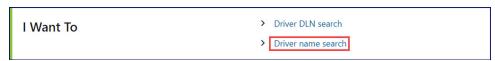

2. Enter the appropriate information in the First name and Last name fields and click **Next.** Alternatively, you can enter the Middle name or Date of birth in combination with the required fields, if applicable. The customer's information displays.

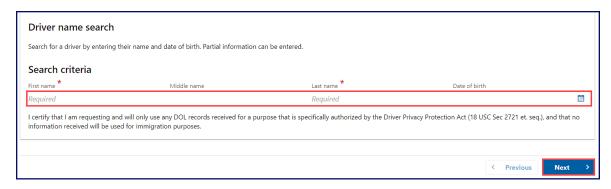

## Request an Abstract Drive Record (ADR)

- 1. Login to License express for Business secure.dol.wa.gov.
- 2. Click the **Driver Info. & Adjudication** hyperlink.
- 3. Click the **Driver DLN search** or **Driver Name search** hyperlink.

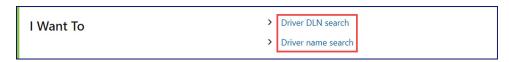

- 4. Enter the search criteria in the appropriate field(s) and click **Next.**
- 5. Click the **Request ADR** button from the ADR section. The ADR takes 5-10 seconds to process.

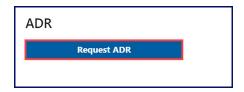

6. Click the **View ADR** button when the ADR is available to view. The ADR opens in a new window.

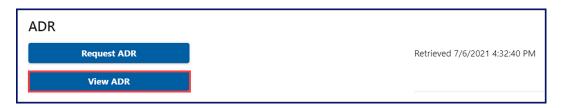

**Note**: If you have a pop-up blocker enabled, you may need to disable it before you can view the ADR.

## **Submit Court Forms**

Each section below outlines the steps for you to submit many different types of court forms to the Department of Licensing (DOL).

#### **Abstract of Court Record**

## **Report a Court Conviction**

- 1. Login to License eXpress for Business secure.dol.wa.gov.
- 2. Click the **Driver Info. & Adjudication** hyperlink.
- 3. Click the **Submit court forms** hyperlink.

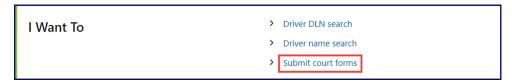

4. Click the **Report Court Conviction** button.

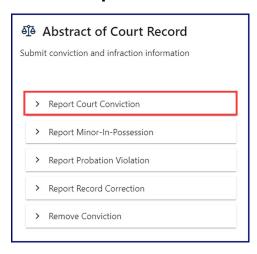

- 5. Enter the License Number (DLN) or click the No License Number checkbox.
- 6. Select the applicable License Jurisdiction from the dropdown menu if different from WA Washington and click **Next**. The driver information displays.
- 7. Click the **Add Court Conviction** button.
- 8. Enter the applicable information into the following fields and click **Next**:
  - a. Citation Number
  - b. Conviction Date
  - c. Offense Date
  - d. Hour (military time)
  - e. Minute (military time)
  - f. Driver has CDL/CLP per citation
  - g. Aiding and Abetting

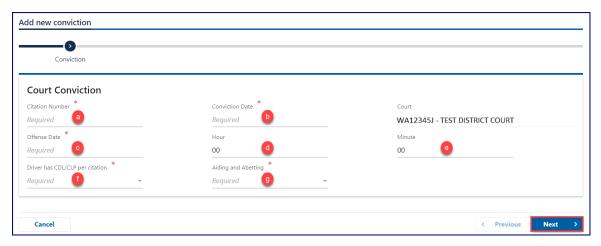

- 9. Click the **Search** hyperlink from the RCW field.
- 10. Type the applicable RCW into the Filter bar and press Enter.

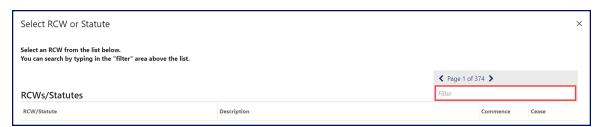

- 11.Click the applicable **RCW/Statute** hyperlink. The selection auto-populates the ACD code in the Description field.
- 12. Select the applicable options from the following dropdown menus:
  - a. Court Disposition
  - b. Amended?

**Note:** The Finding/Judgment field auto-populates after choosing the Court Disposition. The Amended? dropdown menu defaults to No.

- 13.Enter the applicable information in the following fields in the Details section and click **Submit**:
  - a. CMV
  - b. 16 Pass.
  - c. HazMat
  - d. Fatality
  - e. Exempt
  - f. No Test
  - g. BAC
  - h. Mental Health
  - i. Pass. Under 16
  - j. Num. Under 16
  - k. 27/Prog
  - I. Add discretionary period?
  - m. Years(s), Month(s), Days

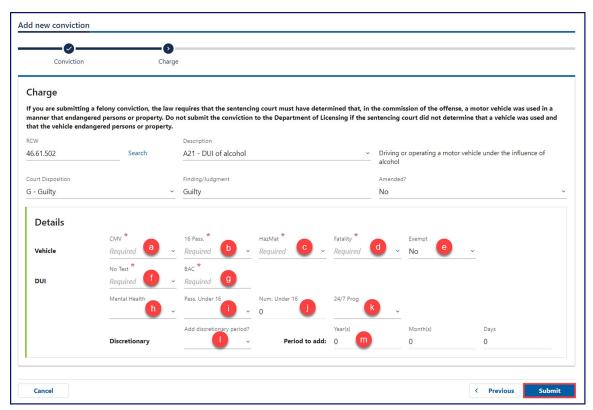

Note: Some fields only display when reporting an alcohol or drug-related conviction.

- 14. Click the **OK** button from the Confirmation pop-up window.
- 15.Click the **Print** button from the Confirmation screen to print your confirmation or click **Continue**.

## **Report a Minor-In-Possession**

- 1. Login to License eXpress for Business secure.dol.wa.gov.
- 2. Click the **Driver Info. & Adjudication** hyperlink.
- 3. Click the **Submit court forms** hyperlink.

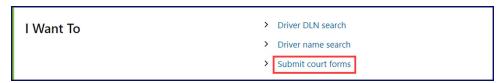

4. Click the **Report Minor-In-Possession** button.

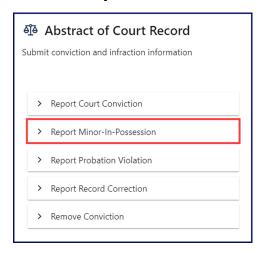

5. Click the **Add Minor In Possession** button.

- 6. Enter the applicable information in the following fields and click **Next**:
  - a. Citation Number
  - b. Conviction Date
  - c. Offense Date
  - d. Hour (military time)
  - e. Minute (military time)
  - f. Driver has CDL/CLP per citation
  - g. Aiding and Abetting

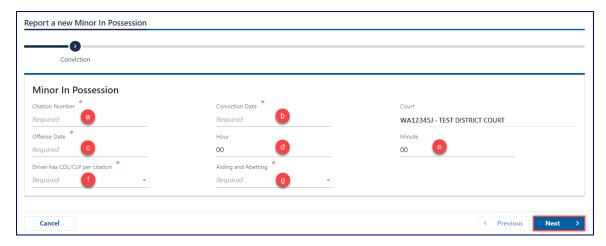

- 7. Click the **Search** hyperlink from the RCW field.
- 8. Type the RCW into the filter bar and press Enter.

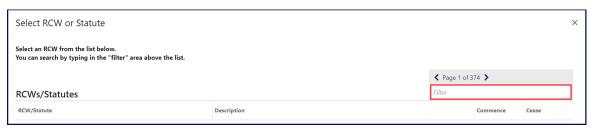

- 9. Click the applicable **RCW/Statute** hyperlink. The selection auto-populates the ACD code in the Description field.
- 10.Select the applicable Court Disposition from the dropdown menu and click **Submit**. The selection auto-populates the Finding/Judgment field.
- 11. Click the **OK** button from the Confirmation pop-up window.
- 12.Click the **Print** button from the Confirmation screen to print your confirmation or click **Continue**.

## **Report a Probation Violation**

- 1. Login to License eXpress for Business secure.dol.wa.gov.
- 2. Click the **Driver Info. & Adjudication** hyperlink.
- 3. Click the **Submit court forms** hyperlink.

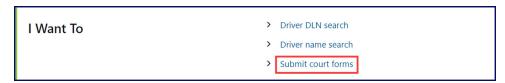

4. Click the **Report Probation Violation** button.

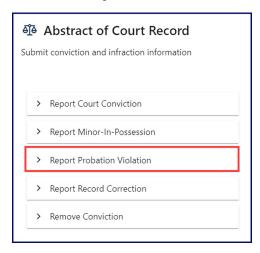

- 5. Enter the License Number (DLN) or click the **No License Number** checkbox.
- 6. Select the applicable License Jurisdiction from the dropdown menu if different from WA Washington and click **Next**. The driver information displays.
- 7. Click the **Add Probation Violation** button.

- 8. Enter the applicable information in the following fields and click **Next**:
  - a. Citation Number
  - b. Conviction Date
  - c. Offense Date
  - d. Hour (military time)
  - e. Minute (military time)
  - f. Driver has CDL/CLP per citation

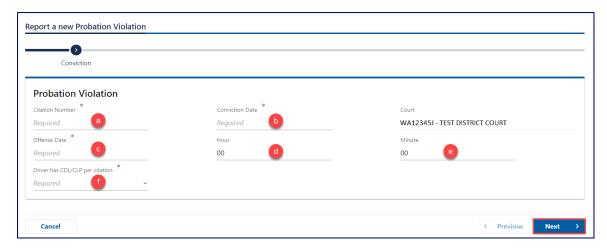

- 9. Select the applicable option from the following dropdown menus and click **Submit**:
  - a. No Valid License
  - b. No Insurance
  - c. BAC/THC above limit
  - d. Refusal
  - e. No IID

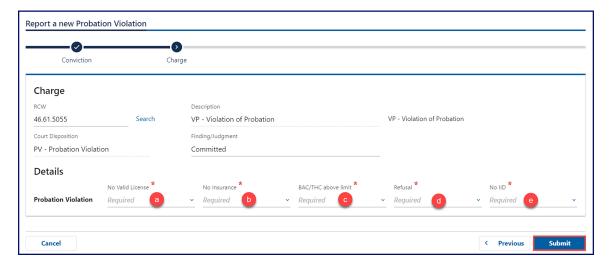

- 10. Click the **OK** button from the Confirmation pop-up window.
- 11.Click the **Print** button from the Confirmation screen to print your confirmation or click **Continue**.

## **Report a Record Correction**

- 1. Login to License eXpress for Business secure.dol.wa.gov.
- 2. Click the **Driver Info. & Adjudication** hyperlink.
- 3. Click the **Submit court forms** hyperlink.

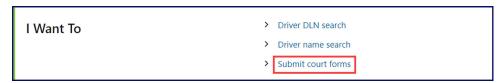

4. Click the **Report Record Correction** button.

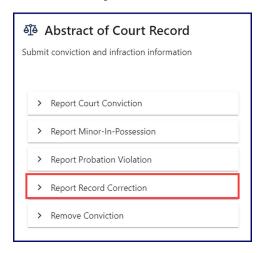

- 5. Enter the License Number (DLN) or click the **No License Number** checkbox.
- 6. Select the applicable License Jurisdiction from the dropdown menu if different from WA Washington and click **Next**. The driver information displays.
- 7. Click the applicable **Citation #** hyperlink.
- 8. Click the **Update Conviction** button.
- 9. Enter the appropriate information in the necessary fields requiring a correction, if applicable, and click **Next**.

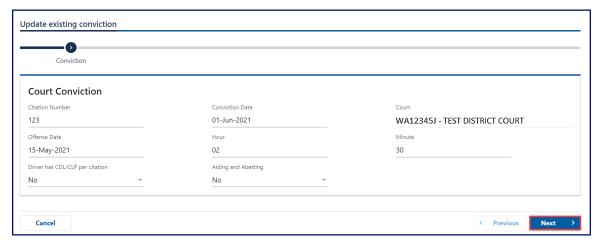

10.Enter the appropriate information in the necessary fields requiring a correction in the Charge or Details section, if applicable, and click **Submit**.

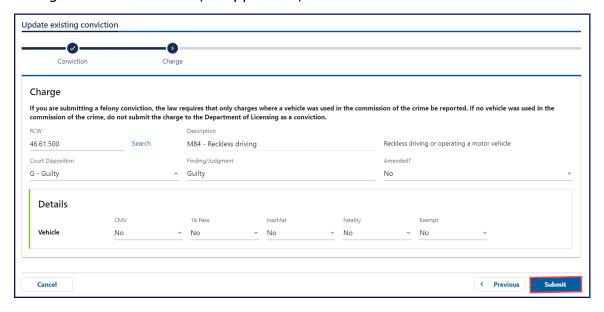

- 11. Click the **OK** button from the Confirmation pop-up window.
- 12.Click the **Print** button from the Confirmation screen to print your confirmation or click **Continue**.

#### **Remove a Conviction**

- 1. Login to License eXpress for Business secure.dol.wa.gov.
- 2. Click the **Driver Info. & Adjudication** hyperlink.
- 3. Click the **Submit court forms** hyperlink.

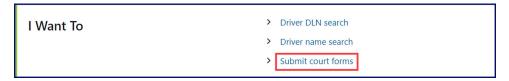

4. Click the **Remove Conviction** button.

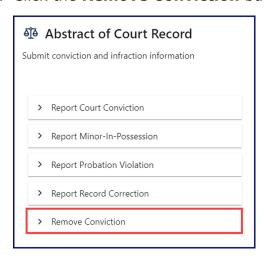

- 5. Enter the License Number (DLN) or click the **No License Number** checkbox.
- 6. Select the applicable License Jurisdiction from the dropdown menu if different from WA Washington and click **Next**. The driver information displays.
- 7. Click the applicable **Citation #** hyperlink.
- 8. Click the **Remove Conviction** button.
- 9. Select the applicable **Removal Reason** from the dropdown menu, enter an **Explanation**, and click **Submit**.

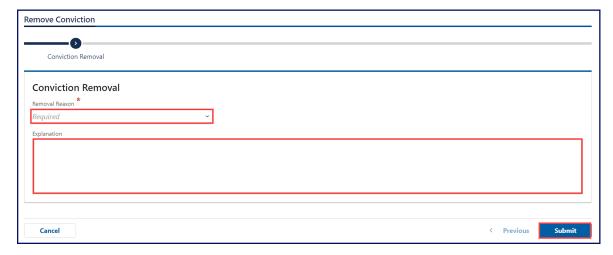

- 10. Click the **OK** button from the Confirmation pop-up window.
- 11.Click the **Print** button from the Confirmation screen to print your confirmation or click **Continue**.

#### **Deferred Prosecution**

#### **Report a Deferred Prosecution**

- 1. Login to License eXpress for Business secure.dol.wa.gov.
- 2. Click the **Driver Info. & Adjudication** hyperlink.
- 3. Click the **Submit court forms** hyperlink.

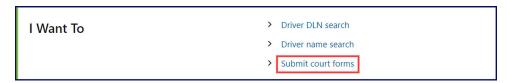

4. Click the **Report Deferred Prosecution** button.

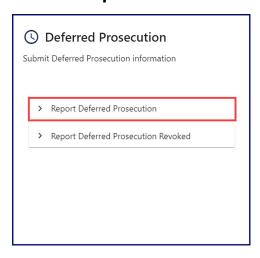

- 5. Enter the License Number (DLN) or click the **No License Number** checkbox.
- 6. Select the applicable License Jurisdiction from the dropdown menu if different from WA Washington and click **Next**. The driver information displays.
- 7. Click the **Add Deferred Prosecution** button.

- 8. Enter the applicable information in the following fields and click **Next**:
  - a. Citation Number
  - b. Conviction Date
  - c. Offense Date
  - d. Hour (military time)
  - e. Minute (military time)
  - f. Driver has CDL/CLP per citation
  - g. Aiding and Abetting

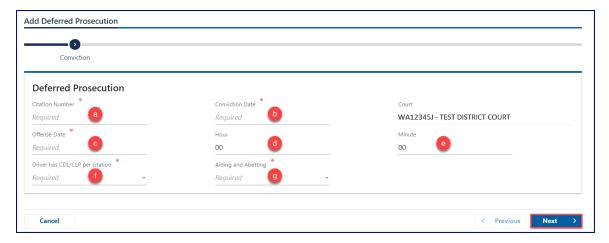

- 9. Click the **Search** hyperlink from the RCW field.
- 10. Type the RCW into the filter bar and press Enter.

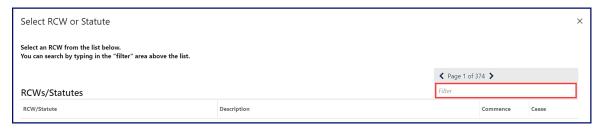

- 11.Click the applicable **RCW/Statute** hyperlink. The selection auto-populates the ACD code in the Description field.
- 12. Select the applicable Court Disposition from the dropdown menu and click **Submit**. The selection auto-populates the Finding/Judgment field.
- 13. Select the applicable answer from the Amended? dropdown menu, if applicable. This field defaults to No.

- 14. Enter the applicable information in the following fields and click **Submit**:
  - a. CMV
  - b. 16 Pass.
  - c. HazMat
  - d. Fatality
  - e. Exempt
  - f. No Test
  - g. BAC
  - h. Mental Health
  - i. Pass. Under 16
  - j. Num. Under 16
  - k. 24/7 Prog
  - I. Add discretionary period?
  - m. Years(s), Month(s), Days(s)

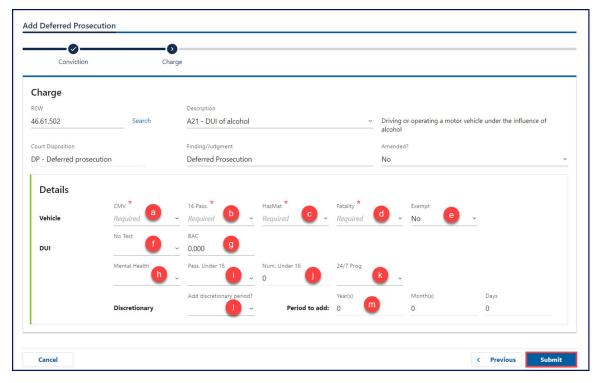

Note: Some fields only display when reporting an alcohol or drug-related conviction.

- 15. Click the **OK** button from the Confirmation pop-up window.
- 16.Click the **Print** button from the Confirmation screen to print your confirmation or click **Continue**.

## **Report a Deferred Prosecution Revoked**

- 1. Login to License express for Business secure.dol.wa.gov.
- 2. Click the **Driver Info. & Adjudication** hyperlink.
- 3. Click the **Submit court forms** hyperlink.

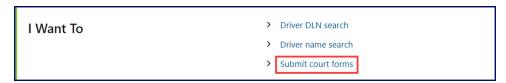

4. Click the **Report Deferred Prosecution Revoked** button.

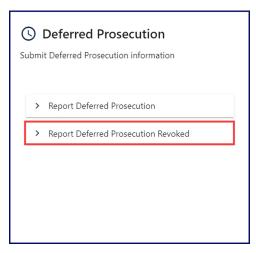

- 5. Enter the License Number (DLN) or click the **No License Number** checkbox.
- 6. Select the applicable License Jurisdiction from the dropdown menu if different from WA Washington and click **Next**. The driver information displays.
- 7. Click the **Add DP Revoked** button.

- 8. Enter the applicable information in the following fields and click **Next**:
  - a. Citation Number
  - b. Conviction Date
  - c. Offense Date
  - d. Hour (military time)
  - e. Minute (military time)
  - f. Driver has CDL/CLP per citation
  - g. Aiding and Abetting

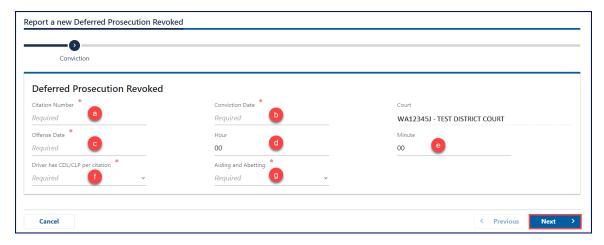

- 9. Click the **Search** hyperlink from the RCW field.
- 10. Type the RCW into the filter bar and press Enter.

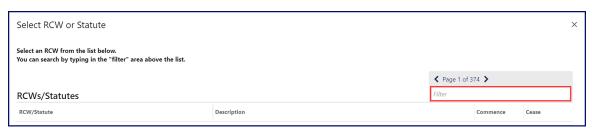

- 11.Click the applicable **RCW/Statute** hyperlink. The selection auto-populates the ACD code in the Description field.
- 12. Select the applicable Court Disposition from the dropdown menu and click **Submit**. The selection auto-populates the Finding/Judgment field.
- 13. Select the applicable Court Disposition from the dropdown menu. This selection autopopulates the Finding/Judgment field.
- 14. Select the applicable answer from the Amended? dropdown menu, if applicable. This field defaults to No.

- 15. Enter the applicable information in the following fields and click **Submit**:
  - a. CMV
  - b. 16 Pass.
  - c. HazMat
  - d. Fatality
  - e. Exempt
  - f. No Test
  - g. BAC
  - h. Mental Health
  - i. Pass. Under 16
  - j. Num. Under 16
  - k. 24/7 Prog
  - I. Add discretionary period?
  - m. Years(s), Month(s), Days(s)

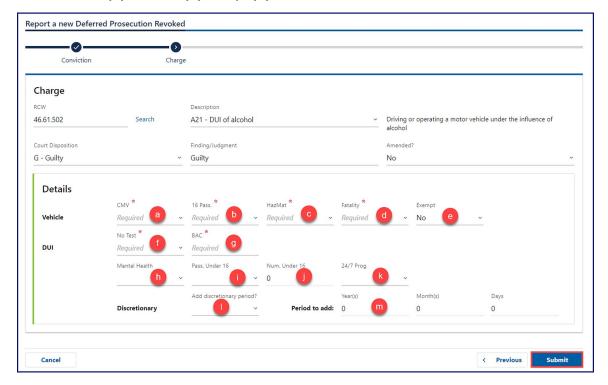

Note: Some fields only display when reporting an alcohol or drug-related conviction.

- 16. Click the **OK** button from the Confirmation pop-up window.
- 17.Click the **Print** button from the Confirmation screen to print your confirmation or click **Continue**.

#### **Notice of Unresolved Traffic Citation**

## **Report an Unresolved Traffic Citation**

- 1. Login to License eXpress for Business secure.dol.wa.gov.
- 2. Click the **Driver Info. & Adjudication** hyperlink.
- 3. Click the **Submit court forms** hyperlink.

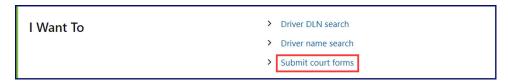

4. Click the **Report Unresolved Traffic Citation** button.

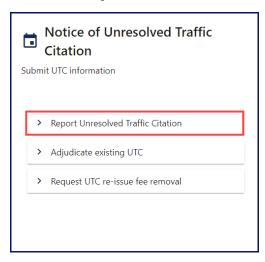

- 5. Enter the License Number (DLN) or click the **No License Number** checkbox.
- 6. Select the applicable License Jurisdiction from the dropdown menu if different from WA Washington and click **Next**. The driver information displays.
- 7. Click the **Add new UTC** button.

- 8. Enter the applicable information in the following fields:
  - a. Citation Number
  - b. Conviction Date
  - c. Offense Date
  - d. Hour (military time)
  - e. Minute (military time)
  - f. Driver has CDL/CLP per citation
  - g. Aiding and Abetting

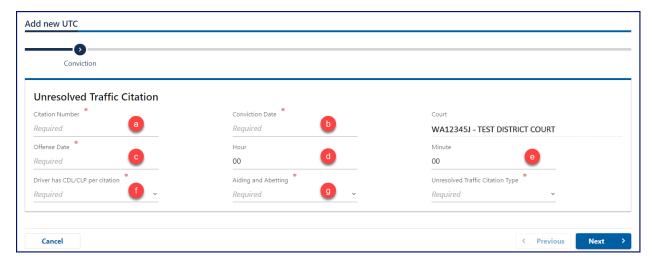

- 9. Select one of the following options from the Unresolved Traffic Citation Type dropdown menu and click **Next**:
  - a. Failure to Appear
  - b. Failure to Comply
  - c. Failure to Respond

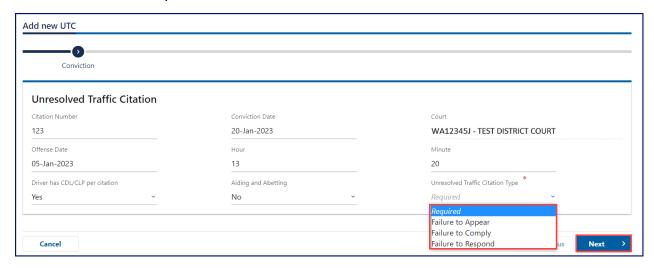

- 10.Click the **Search** hyperlink from the Underlying RCW field.
- 11. Type the RCW into the filter bar and press Enter.

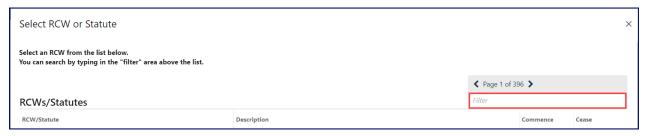

- 12.Click the applicable **RCW/Statute** hyperlink. The selection auto-populates the ACD code in the Underlying Description field.
- 13.Click the **Submit** button.

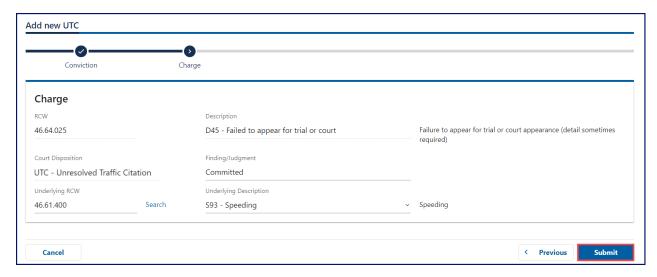

- 14. Click the **OK** button from the Confirmation pop-up window.
- 15.Click the **Print** button from the Confirmation screen to print your confirmation or click **Continue**.

## **Adjudicate an Existing UTC**

- 1. Login to License eXpress for Business secure.dol.wa.gov.
- 2. Click the **Driver Info. & Adjudication** hyperlink.
- 3. Click the **Submit court forms** hyperlink.

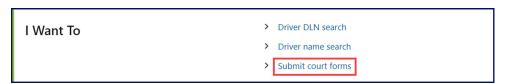

4. Click the **Adjudicate existing UTC** button.

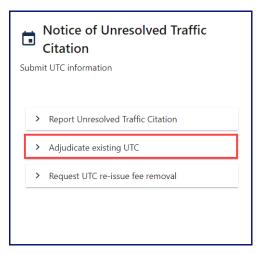

- 5. Enter the License Number (DLN) or click the **No License Number** checkbox.
- 6. Select the applicable License Jurisdiction from the dropdown menu if different from WA Washington and click **Next**. The driver information displays.
- 7. Click the applicable **Citation #** hyperlink.
- 8. Click the **Update UTC** button. The UTC Details screen displays.

9. Click the **Next** button.

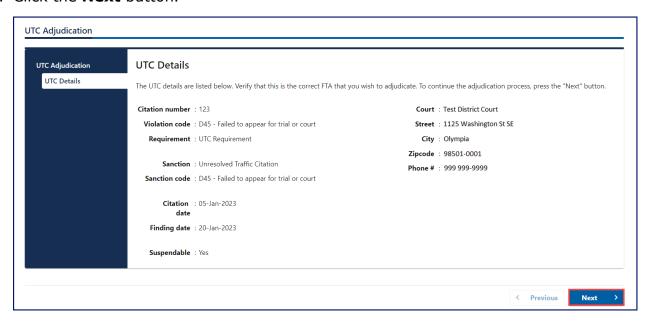

- 10.Click the **Submit** button.
- 11. Click the **OK** button from the Confirmation pop-up window.
- 12.Click the **Print** button from the Confirmation screen to print your confirmation or click **Continue**.

# **Request UTC Re-issue Fee Removal**

- 1. Login to License eXpress for Business secure.dol.wa.gov.
- 2. Click the **Driver Info. & Adjudication** hyperlink.
- 3. Click the **Submit court forms** hyperlink.

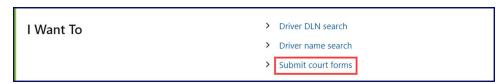

4. Click the **Request UTC re-issue fee removal** button.

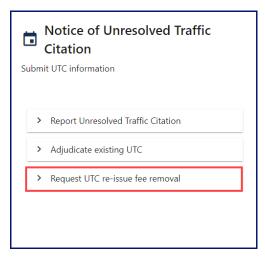

- 5. Enter the License Number (DLN) or click the **No License Number** checkbox.
- 6. Select the applicable License Jurisdiction from the dropdown menu if different from WA Washington and click **Next**. The driver information displays.
- 7. Click the applicable Citation # hyperlink.
- 8. Click the Request Fee Removal button.

9. Enter the appropriate date in the Adjudication Date field, select a Removal Reason from the dropdown menu, enter an Explanation, and click **Submit**.

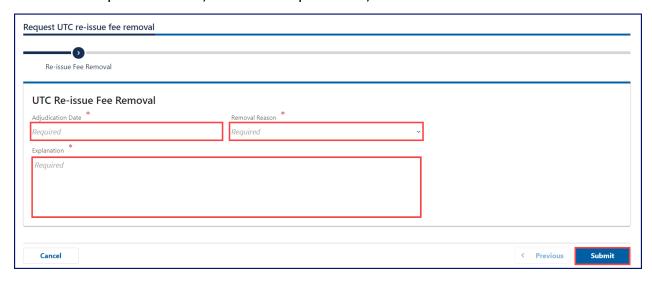

- 10.Click the **OK** button from the Confirmation pop-up window.
- 11.Click the **Print** button from the Confirmation screen to print your confirmation or click **Continue**.

#### **Other Forms**

# **Certified Copy of Drive Record**

- 1. Login to License eXpress for Business secure.dol.wa.gov.
- 2. Click the **Driver Info. & Adjudication** hyperlink.
- 3. Click the **Submit court forms** hyperlink.

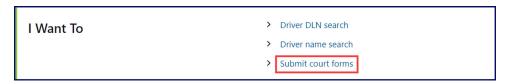

4. Click the **Certified Copy of Drive Record** button.

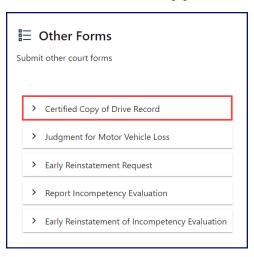

- 5. Enter the License Number (DLN) or click the **No License Number** checkbox.
- 6. Select the applicable License Jurisdiction from the dropdown menu if different from WA Washington and click **Next**. The driver information displays.
- 7. Click the **Certified Records Request** button.

- 8. Enter the appropriate date in the Violation/arrest date field.
- 9. Click the applicable checkboxes from the following list of options:
  - a. Status (AR and supporting docs at time of violation/arrest date)
  - b. Certified photo (copy of license, permit, or ID)
  - c. Address history (last 7 years)

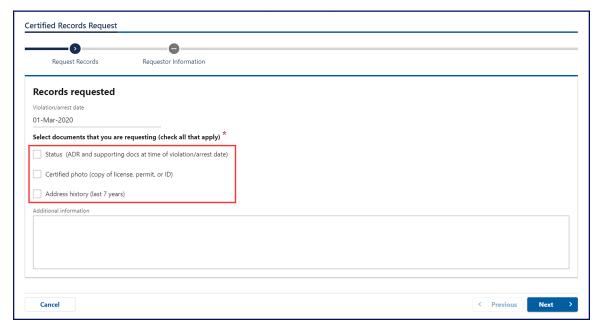

10.Enter any information in the Additional information field, if applicable, and click **Next**.

- 11. Enter the applicable information in the following fields:
  - a. Requestor name
  - b. Agency/Department
  - c. (Area code) Telephone number
  - d. Email
  - e. (Area code) Fax number, if applicable
  - f. Email to send records (if different from requestor)
  - g. (Area code) Fax number (if different than requestor), if applicable

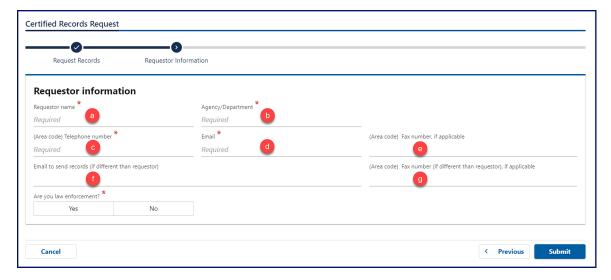

- 12.Click the **Yes** or **No** button for the Are you law enforcement? question and click **Submit**.
- 13. Click the **OK** button from the Confirmation pop-up window.
- 14.Click the **Print** button from the Confirmation screen to print your confirmation or click **Continue**.

## **Judgment for Motor Vehicle Loss**

- 1. Login to License express for Business secure.dol.wa.gov.
- 2. Click the **Driver Info. & Adjudication** hyperlink.
- 3. Click the **Submit court forms** hyperlink.

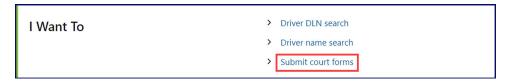

4. Click the Judgment for Motor Vehicle Loss button.

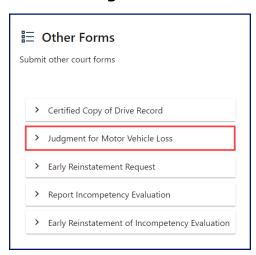

- 5. Enter the License Number (DLN) or click the **No License Number** checkbox.
- 6. Select the applicable License Jurisdiction from the dropdown menu if different from WA Washington and click **Next**. The driver information displays.
- 7. Click the Motor Vehicle Loss Judgment button.
- 8. Enter the applicable information in the following fields and click **Next**:
  - a. DLN State
  - b. DLN
  - c. Last name
  - d. First Name
  - e. Middle Name
  - f. Street
  - g. City
  - h. State
  - i. Zip

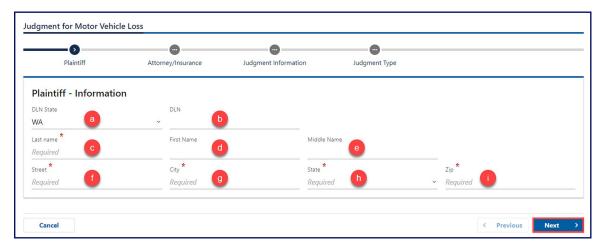

**Note:** The Plaintiff – Information auto-populates if DRIVES locates a matching DLN. If not, you must manually enter this information. The DLN State defaults to WA.

- 9. Select the applicable answer from the Attorney dropdown menu.
- 10. Enter the appropriate information in the following fields, if applicable:
  - a. Attorney
  - b. Attorney Company
  - c. Attorney Phone

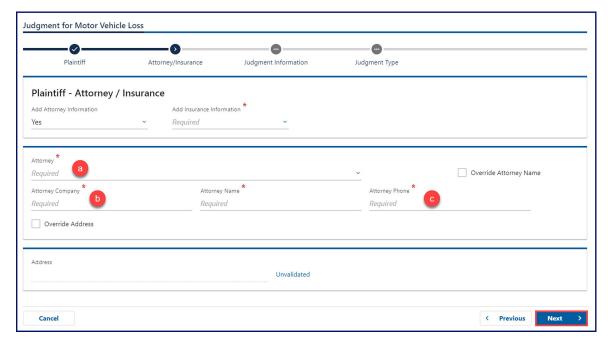

**Note:** The Attorney Name and Address fields auto-populate after selecting an Attorney. The Override Attorney Name checkbox allows you to manually override the name field and enter the applicable information.

11. Select the applicable answer from the Add Insurance Information dropdown menu.

- 12. Enter the appropriate information in the following fields, if applicable:
  - a. Insurance Company
  - b. Representative Name
  - c. Representative Phone

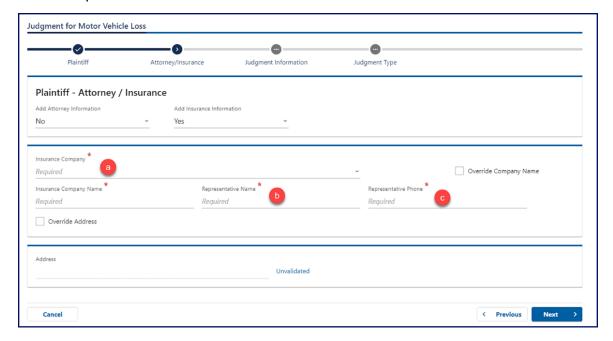

**Note:** The Insurance Company Name and Address fields auto-populate after selecting an Insurance Company. The Override Company Name checkbox allows you to manually override the name field and enter the applicable information.

- 13.Click the **Next** button.
- 14.Click the **Collision** or **Theft** button, enter the appropriate information in the following fields, and click **Next**:
  - a. Court Case Number
  - b. Judgment Amount
  - c. Incident Date
  - d. File Date
  - e. Judgment Date
  - f. Extension Date

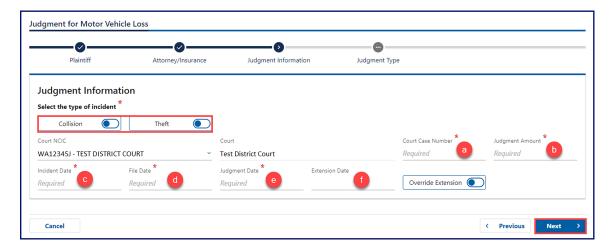

**Note:** The Override Extension button allows you to override and enter a Judgment Extension Cease, if applicable.

- 15. Click one of the following buttons, complete any required fields, if applicable, and click **Submit**:
  - a. Judgment Unsatisfied
  - b. Default on Judgment Order
  - c. Discharged through Bankruptcy
  - d. Judgment by Default
  - e. Payment By Installment Order
  - f. Judgment Fully Satisfied
  - g. Vacate Judgment

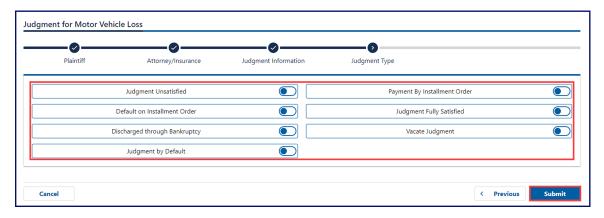

- 16.Click the **OK** button from the Confirmation pop-up window.
- 17.Click the **Print** button from the Confirmation screen to print your confirmation or click **Continue**.

# **Early Reinstatement Request**

- 1. Login to License eXpress for Business secure.dol.wa.gov.
- 2. Click the **Driver Info. & Adjudication** hyperlink.
- 3. Click the **Submit court forms** hyperlink.

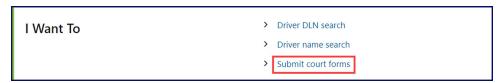

4. Click the Early Reinstatement Request button.

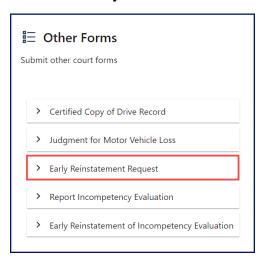

- 5. Enter the License Number (DLN) or click the No License Number checkbox.
- 6. Select the applicable License Jurisdiction from the dropdown menu if different from WA Washington and click **Next**. The driver information displays.
- 7. Click the Early Reinstatement Request button.
- 8. Click the **Search** hyperlink from the RCW field.
- 9. Type the RCW into the filter bar and press Enter.

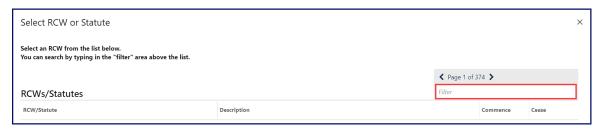

- 10.Click the applicable **RCW/Statute** hyperlink.
- 11.Select the applicable **Charge Description** from the dropdown menu, enter the appropriate information in the following fields, and click **Submit**:
  - a. Offense Date
  - b. Citation/Case/Complaint Number

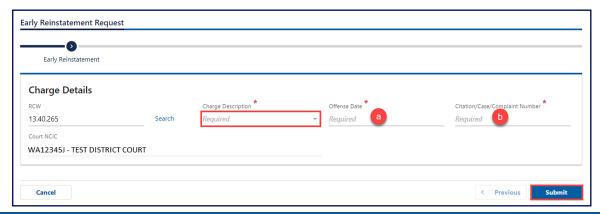

- 12. Click the **OK** button from the Confirmation pop-up window.
- 13.Click the **Print** button from the Confirmation screen to print your confirmation or click **Continue**.

## **Report Incompetency Evaluation**

- 1. Login to License eXpress for Business secure.dol.wa.gov.
- 2. Click the **Driver Info. & Adjudication** hyperlink.
- 3. Click the **Submit court forms** hyperlink.

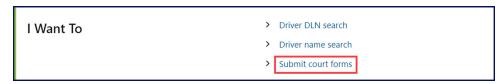

4. Click the **Report Incompetency Evaluation** button.

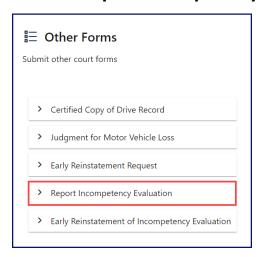

- 5. Enter the License Number (DLN) or click the **No License Number** checkbox.
- 6. Select the applicable License Jurisdiction from the dropdown menu if different from WA Washington and click **Next**. The driver information displays.
- 7. Click the **Report Incompetency Evaluation** button.

- 8. Enter the applicable information in the following fields and click **Submit**:
  - a. Citation Number
  - b. Citation Date
  - c. Competency Evaluation Date

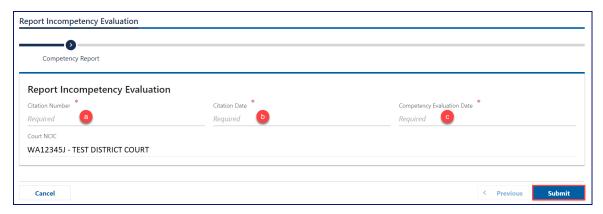

## **Early Reinstatement of Incompetency Evaluation**

- 1. Login to License eXpress for Business <a href="mailto:secure.dol.wa.gov">secure.dol.wa.gov</a>.
- 2. Click the **Driver Info. & Adjudication** hyperlink.
- 3. Click the **Submit court forms** hyperlink.

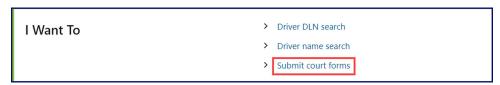

- 4. Click the Early Reinstatement of Incompetency Evaluation button.
- 5. Enter the License Number (DLN) or click the **No License Number** checkbox.

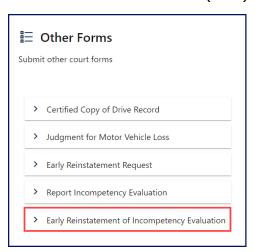

- 6. Select the applicable License Jurisdiction from the dropdown menu if different from WA Washington and click **Next**. The driver information displays.
- 7. Click the **Report Incompetency Evaluation** button.

- 8. Click the applicable **Citation #** hyperlink.
- 9. Click the **Early Reinstatement Request** button.
- 10.Enter the applicable information in the Early Reinstatement Date field and click **Submit**.

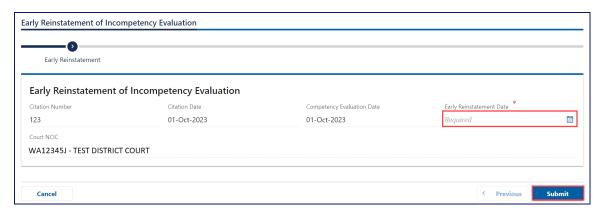

## **Pretrial IID**

#### **Add a New Pretrial IID**

- 1. Login to License eXpress for Business secure.dol.wa.gov.
- 2. Click the **Driver Info. & Adjudication** hyperlink.
- 3. Click the **Submit court forms** hyperlink.

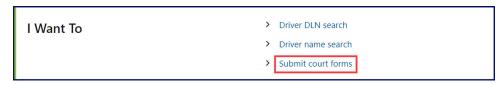

4. Click the Add new Pretrial IID button.

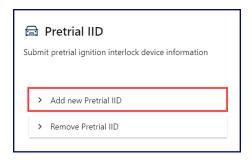

- 5. Enter the License Number (DLN) or click the **No License Number** checkbox.
- 6. Select the applicable License Jurisdiction from the dropdown menu if different from WA Washington and click **Next**. The driver information displays.
- 7. Click the **Add new Pretrial IID** button.

- 8. Enter the applicable information in the following fields and click **Submit**:
  - a. Pretrial Ordered Date
  - b. Citation Number
  - c. Offense Date

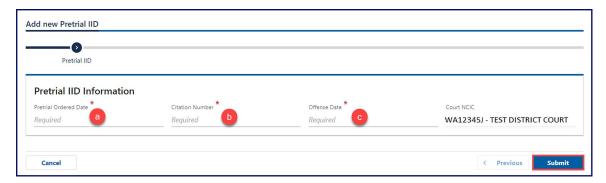

- 9. Click the **OK** button from the Confirmation pop-up window.
- 10.Click the **Print** button from the Confirmation screen to print your confirmation or click **Continue**.

#### **Remove a Pretrial IID**

- 1. Login to License express for Business secure.dol.wa.gov.
- 2. Click the **Driver Info. & Adjudication** hyperlink.
- 3. Click the **Submit court forms** hyperlink.

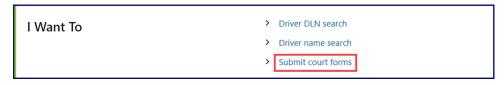

4. Click the **Remove Pretrial IID** button.

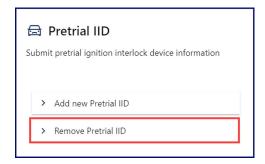

- 5. Enter the License Number (DLN) or click the **No License Number** checkbox.
- 6. Select the applicable License Jurisdiction from the dropdown menu if different from WA Washington and click **Next**. The driver information displays.

- 7. Click the applicable **Indicator** number hyperlink.
- 8. Click the **Remove Pretrial IID** button.
- 9. Click the **Submit** button.

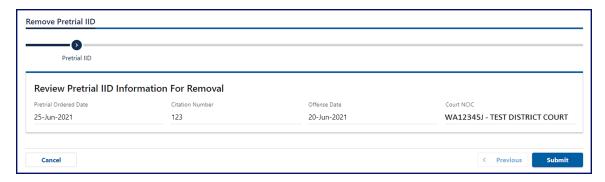

- 10.Click the **OK** button from the Confirmation pop-up window.
- 11.Click the **Print** button from the Confirmation screen to print your confirmation or click **Continue**.

### **Vehicle Violations**

## **Payment of Vehicle Violation**

- 1. Login to License express for Business <u>secure.dol.wa.gov</u>.
- 2. Click the **Driver Info. & Adjudication** hyperlink.
- 3. Click the **Submit court forms** hyperlink.

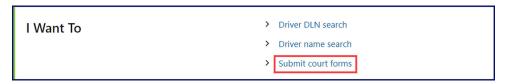

4. Click the **Payment of Vehicle Violation** button.

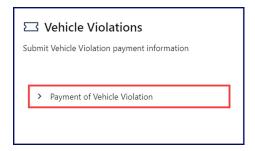

- 5. Enter the applicable License plate number and click **Next**.
- 6. Enter the appropriate date in the Violation Date field.

- 7. Enter the applicable number in the Amount field.
- 8. Enter the applicable Ticket/Docket number.
- 9. Click one of the following checkboxes, complete any required fields, and click **Submit**:
  - a. Dismissed
  - b. Failure to pay
  - c. Paid
  - d. Date Paid (only required when choosing the Paid checkbox)

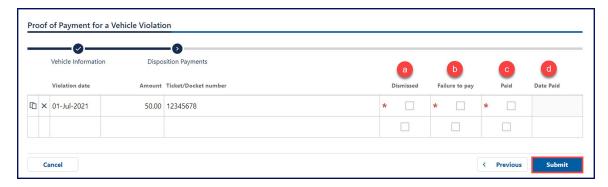

- 10. Click the **OK** button from the Confirmation pop-up window.
- 11.Click the **Print** button from the Confirmation screen to print your confirmation or click **Continue**.

# **Technical Support**

#### **DOL Virtual Assistant**

You can utilize the Virtual Assistant if you need additional assistance while using License eXpress. Alternatively, you can email DOL with your Support ID and a representative can help you resolve the issue.

1. Click the **Assistant** icon to open the chat assistant. Alternatively, click on the support menu icon and Open the Assistant hyperlink.

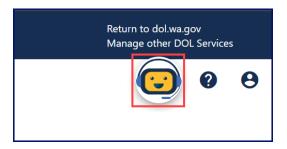

2. Type your message or keyword, and press Enter. The DOL Virtual Assistant will do its best to direct you to information to help you complete your transaction.

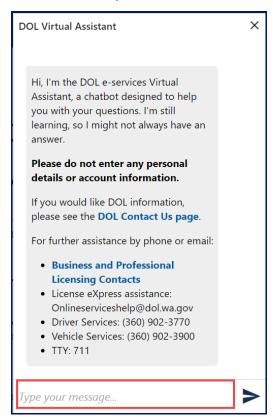

# **Support ID**

If you experience trouble completing a submission in your DIAS Business account, email Department of Licensing so we can help you with this issue at <a href="mailto:DRIVESHelp@dol.wa.gov">DRIVESHelp@dol.wa.gov</a>. It is important to capture your Support ID immediately and include it in your email. If possible, do not log out of your account until we help you find a resolution. Each time you log out of E-services, the support ID number changes.

1. Click the **View Support Menu** icon and **View Support ID** hyperlink. You can access the menu icon from any screen in your E-services account.

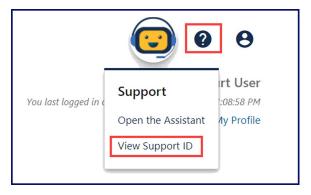

2. Click the **Yes** button from the Get Support ID pop-up window.

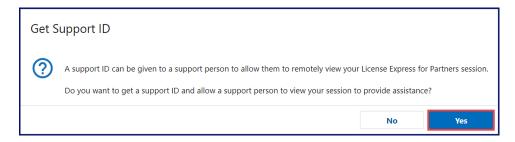

3. Click the **OK** button to close the dialog box after noting the support ID number. Provide the support ID number to the representative when you email DOL for assistance.

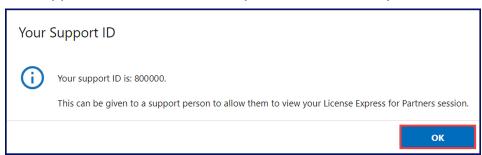